# Гипертекстовые технологии в **Microsoft Word 2007**

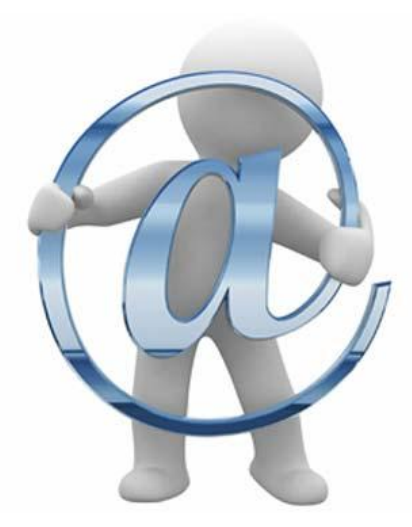

 $\circ$ 

# 7 класс

учитель информатики и математики Шевченко Анна Константиновна МКОУ «СОШ №19» г. Новомосковск **Гиперте́кст** — термин, введённый Тедом Нельсоном в 1950 году для обозначения текста «ветвящегося или выполняющего действия по запросу». Обычно гипертекст представляется набором текстов, содержащих узлы перехода между ними, которые позволяют избирать читаемые сведения или последовательность чтения. Общеизвестным и ярко выраженным примером гипертекста служат вебстраницы — документы HTML (язык разметки гипертекста), размещённые в Сети.

В более широком понимании термина, гипертекстом является любая повесть, словарь или энциклопедия, где встречаются отсылки к другим частям данного текста, имеющие отношения к данному термину. В компьютерной терминологии, гипертекст — текст, сформированный с помощью языка разметки, потенциально содержащий в себе гиперссылки.

Для удобного пользования объемным документом есть смысл создавать гиперссылки.

Гиперссылки дают возможность пользователям быстро переходить к нужному месту в документе. Это может быть какой-то раздел, глава, пункт, или же специально отмеченная страница, сноска.

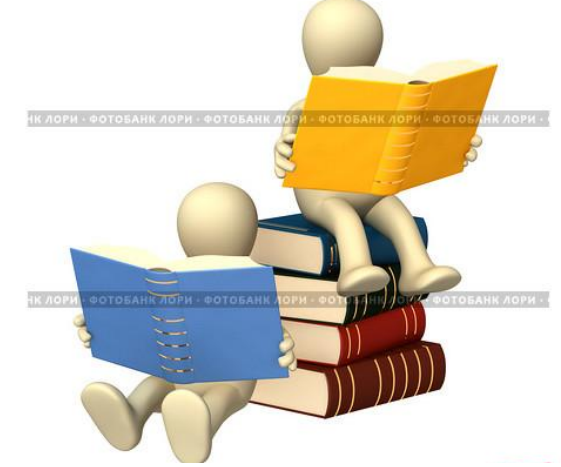

Самый простой способ сделать гиперссылку в Word – это ввести адрес существующей вебстраницы, например, напечатать адрес типа http://www.fcior.edu.ru/ и нажать после этого на пробел или на Enter.

В результате автоматически появляется гиперссылка вида: http://www.fcior.edu.ru/

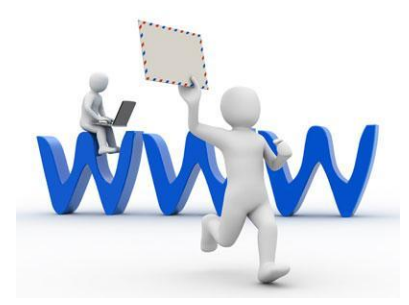

**Создание гиперссылки на документ или файл:** 1. Выделите текст или рисунок, который должен представлять гиперссылку. На вкладке **Вставка** в группе **Ссылки** нажмите кнопку **Гиперссылка**. (Можно также щелкнуть текст или рисунок правой кнопкой мыши и выбрать в контекстном меню пункт **Гиперссылка**)

#### 2. В появившемся диалоговом окне *Вставка*

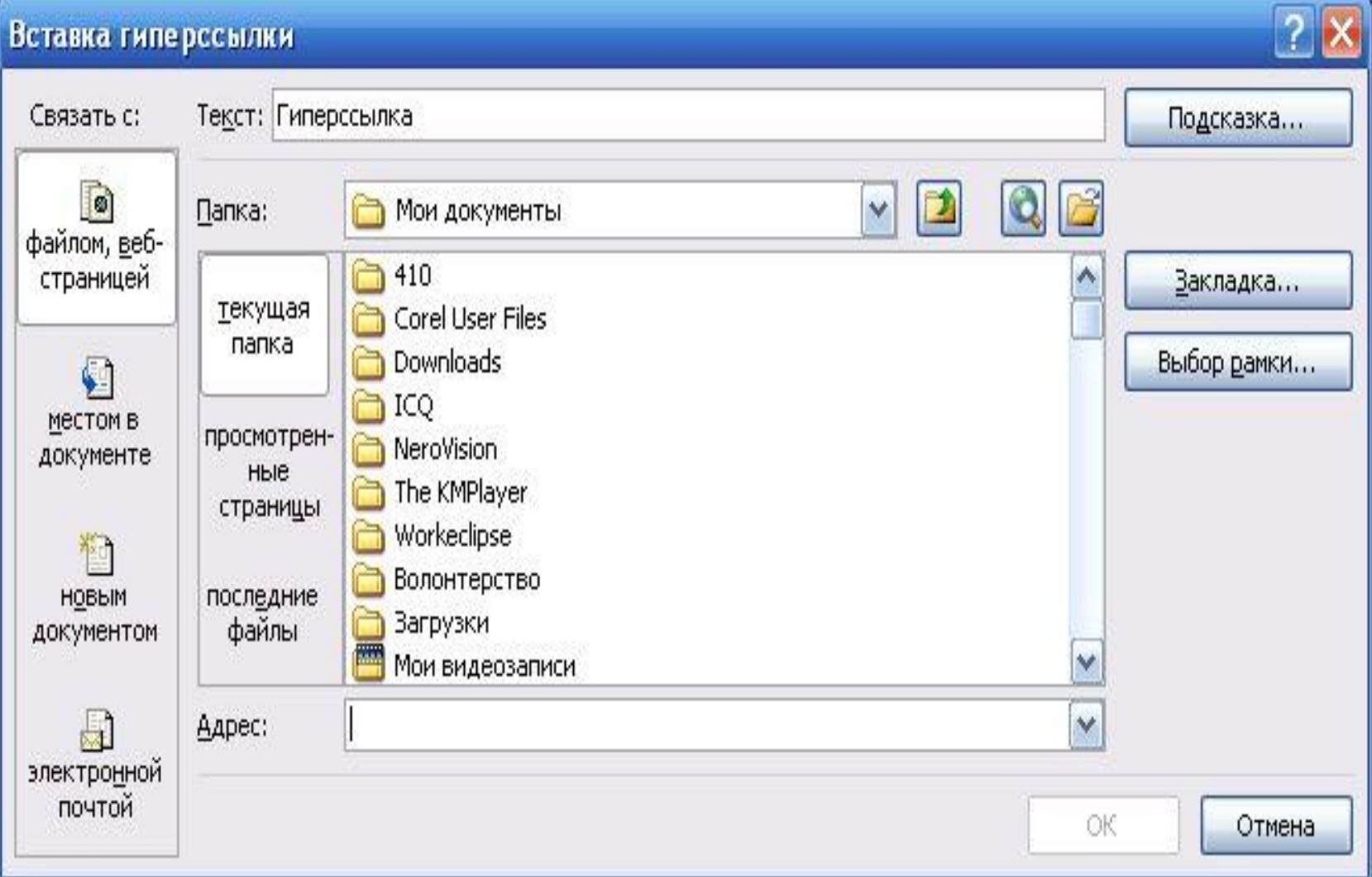

## **Создание гиперссылки на элемент текущего документа:**

**Дл**я начала нужно определить, на какие места в документе мы будем делать переходы. То есть при нажатии на ссылку – куда мы хотим перейти. В этих местах создаем закладки и называем их Закладка1, Закладка2 и т.д.(обратите внимание пишут название закладок без пробелов).

Чтоб создать закладку, установите курсор в нужном месте. Затем перейти на вкладку Вставка и в группе Связи нажать кнопку Закладка.

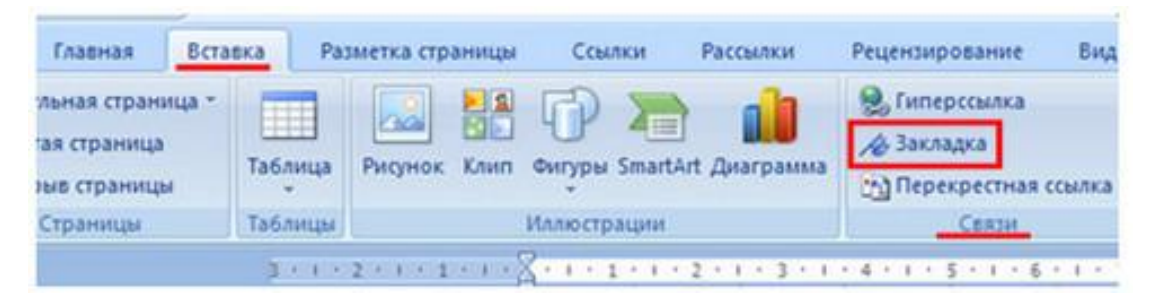

В открывшемся окне ввести в поле <u>Имя закладки</u> название закладки, например Закладка1 и жмем Добавить.

# Делаем привязку к созданным закладкам. Для этого выделяем слово или предложение которое

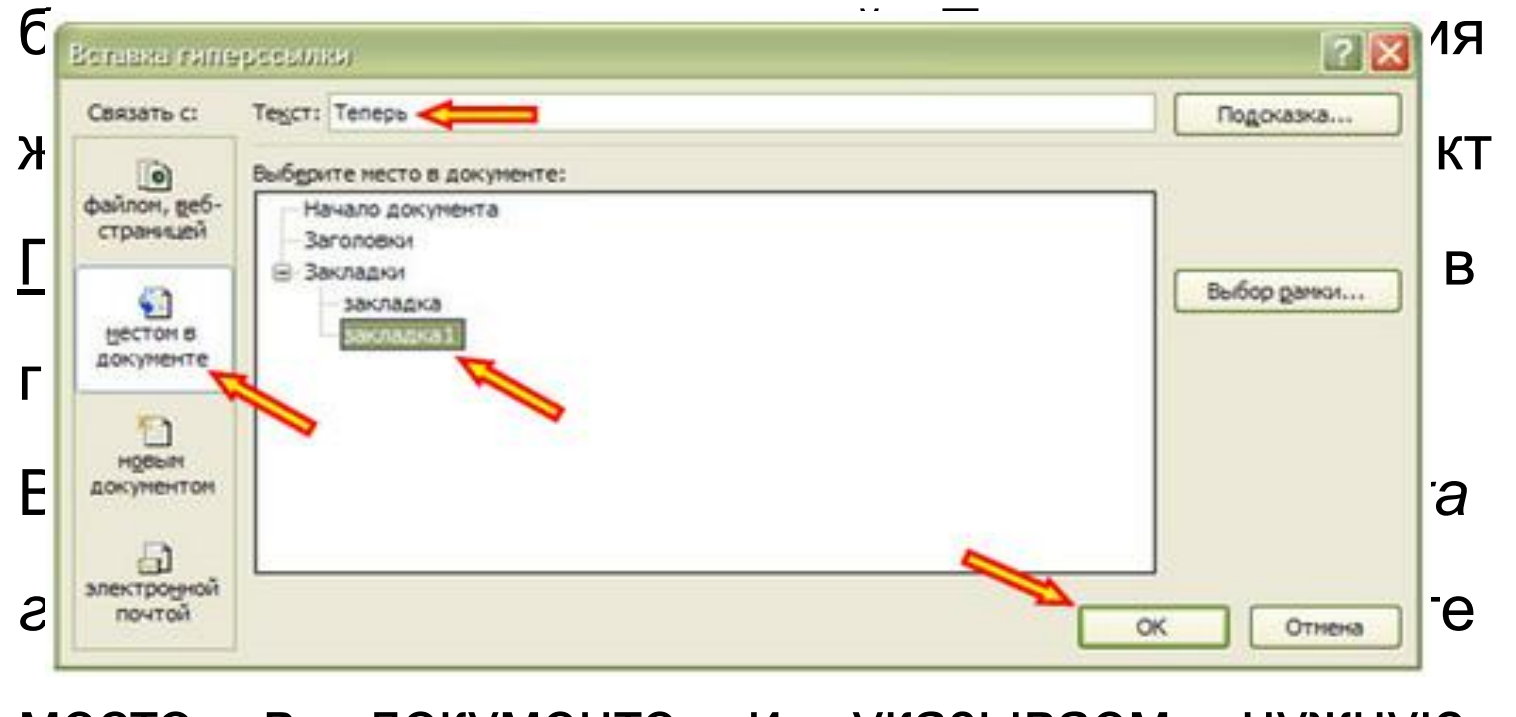

место в документе и указываем нужную ЗАКЛАДКУ

### Создание оглавления, как один из простых

### примеров гиперссылок

### Необходимо выделить соответствующий пункт в тексте

### и назначить им стиль заголовка. Для этого перейдите в

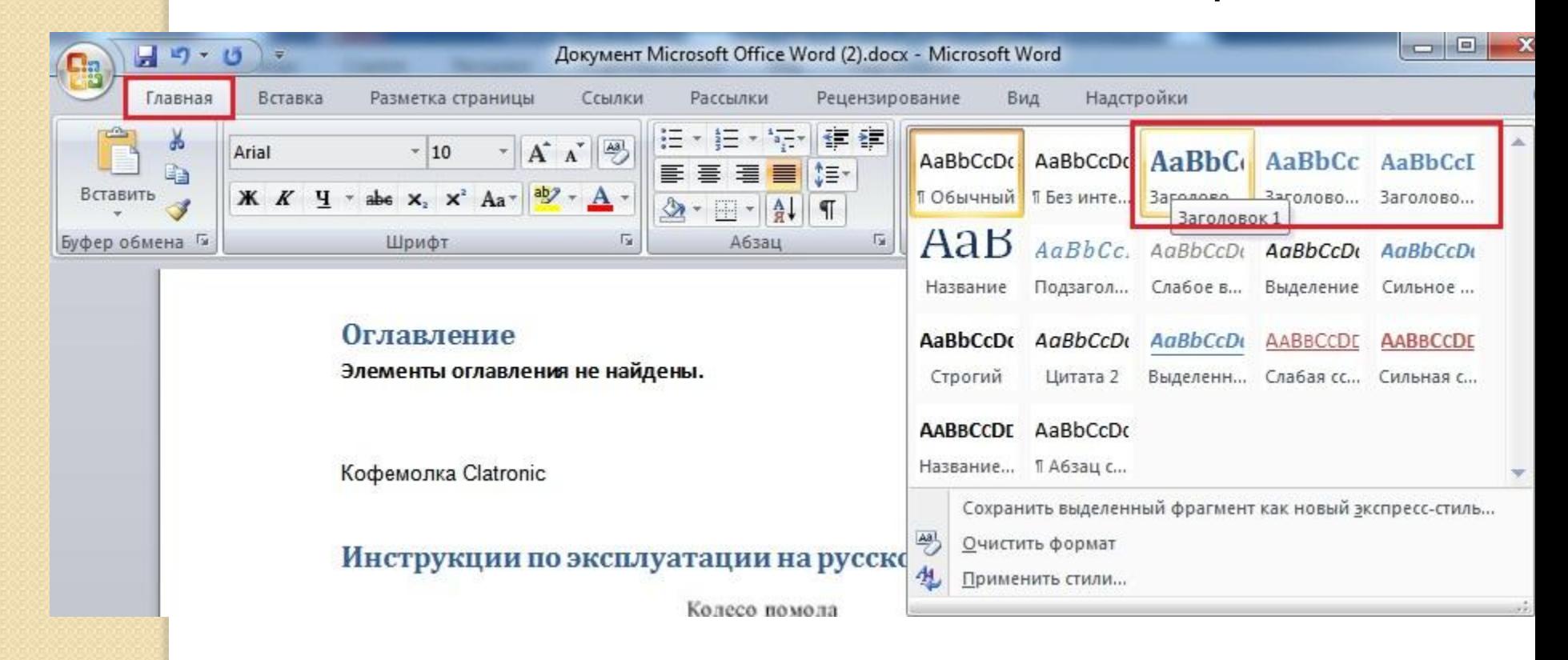

# Для вставки элемента **«Оглавление»** перейдите в

## меню **«Ссылки-Оглавление»** и выберите

наиболее подходящий вам формат.

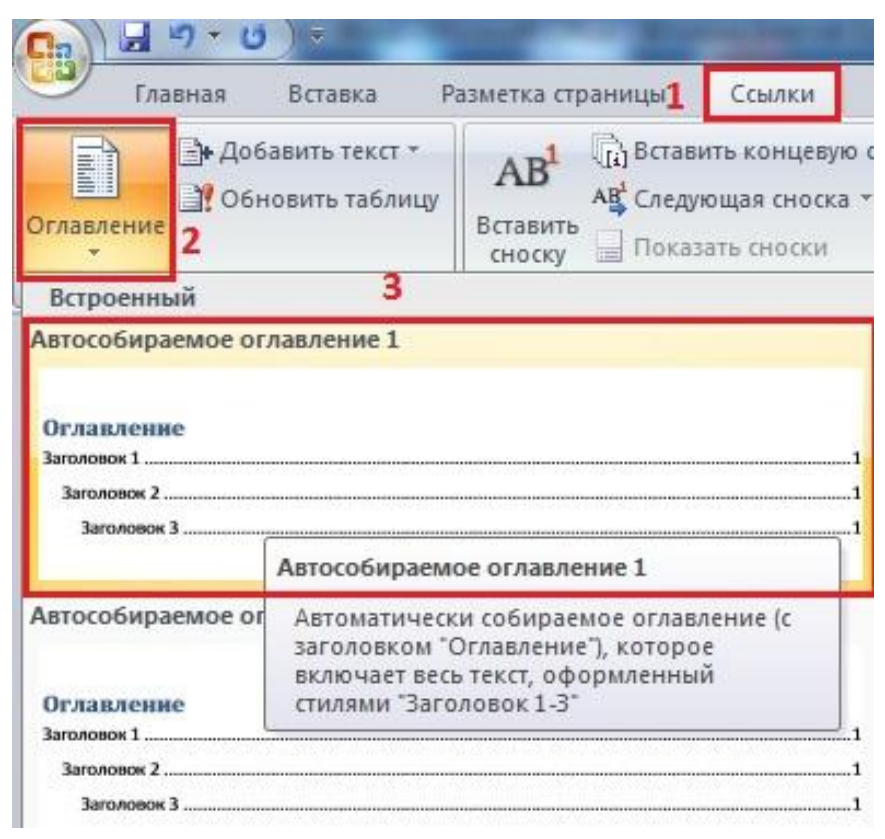

Источники информации

Информатика и ИКТ. Учебник. 8-9 класс / Под ред. проф. Н.В. Макаровой. – СПб.: Питер, 2009.

http://ru.wikipedia.org

http://office.microsoft.com/ru-ru/word-help/HA010165929. aspx

http://blog.depit.ru/kak-vstavit-oglavlenye-ili-soderjanie-v-d ocument-word/

http://rosmolodost.ru/no-kidding/2313-byt-gramotnym-mo dno.html

http://lori.ru/3822795

## Спасибо за внимание!